# **PISD Student Email Get Started Guide**

## **Sign In**

**From Webdesk** Click on the PISD Student Email tile

**Chromebook Users** Once you sign into the Chromebook, tap the Gmail icon at the bottom of your screen.

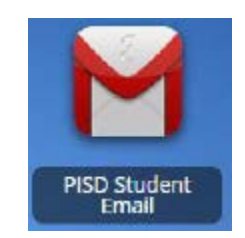

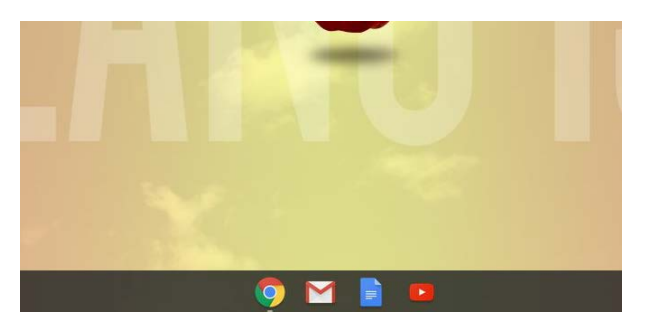

#### **PC/Mac Users**

- Open the Chromebook browser and go to [gmail.google.com.](http://gmail.google.com/)
- Sign in using your PISD account and password (firstname.lastname.#@mypisd.net)

#### **Mobile Users**

- Add the Gmail app to your mobile device
- Sign in using your PISD account and password (firstname.lastname.#@mypisd.net)

### **From Google Classroom**

- Open your class tile from the main dashboard
- Click on the People tab
- Click on the mail icon next to your teacher's name

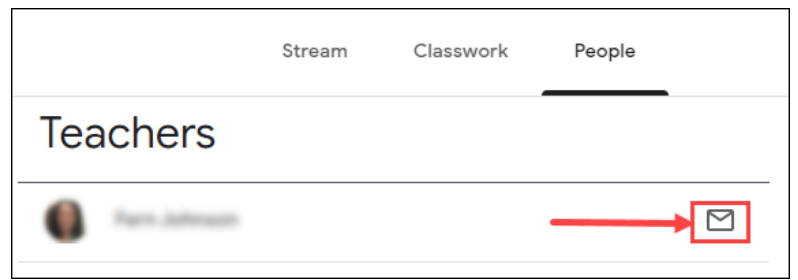